# How to Add a Remote Issue Key Field in HP ALM/QC

Last Modified on 04/08/2024 5:11 am EDT

**Warning**: We are moving Exalate for HP QC/ALM into basic maintenance mode. This transition period will last until November 2024, after which support will be halted completely. For more information, please see <https://exalate.com/blog/end-of-support-hp/>.

This article shows how to add a remote issue key field in HP ALM/QC.

Exalate allows displaying the remote issue key in a separate field. You can configure this field in the Exalate app for HP ALM/QC admin console.

### Sending Side

### **Outgoing sync**

You need to be sure that the other side includes the issue key in a replica. To send the issue key add this code

replica.key = issue.key

## Receiving Side (HP ALM/QC)

1. Navigate to **Connections** -> edit connection

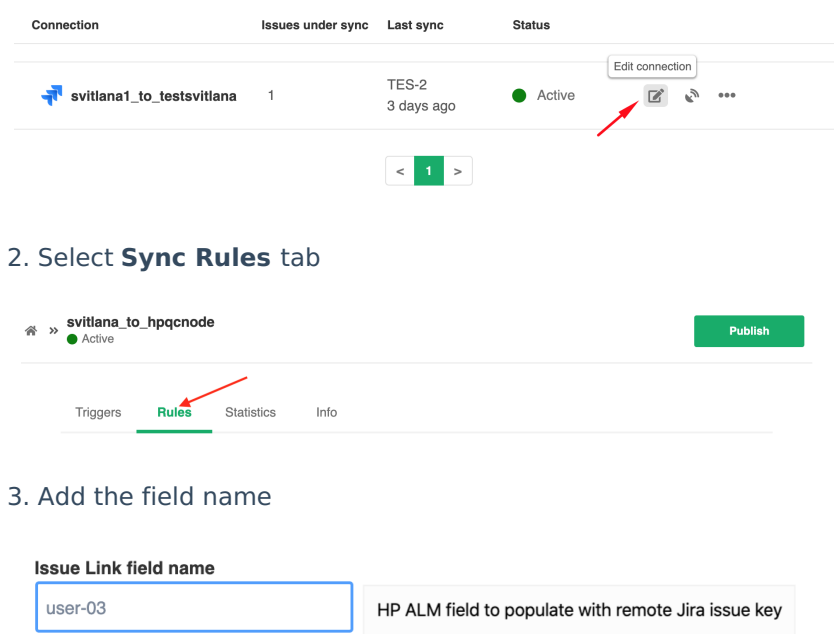

Have more questions? Ask the [community](https://community.exalate.com/)

**Product** [About](https://exalate.com/who-we-are) Us<sup>2</sup>

#### **O N T H I S PA G E** [Release](http://docs.exalate.com/docs/release-history) History

Glossary [가<br>[Sending](http://docs.exalate.com/#SendingSide0) Side Becurivyrgs Side (HP [ALM/QC\)](http://docs.exalate.com/#ReceivingSideHPALMQC1) API [Reference](http://docs.exalate.com/docs/exalate-api-reference-documentation) [ <mark>스</mark> Pricing and [Licensing](http://docs.exalate.com/docs/pricing-licensing)  $[$ 

#### **Resources**

[Subscribe](https://exalate.com/hack/?utm_campaign=ExalateHack&utm_medium=docs&utm_source=docs_home_page) for a weekly Exalate hack [ $\overline{S}$ ] [Academy](https://exalate.com/academy)<sup>[2]</sup> [Blog](https://exalate.com/blog) <mark>안</mark> [YouTube](https://www.youtube.com/@exalate-integration) Channel [8] [Ebooks](https://exalate.com/ebooks-and-whitepapers/) **[거 Still need help?** Join our [Community](https://community.exalate.com)  $\boxed{\cdot}$ Visit our [Service](https://exalate.atlassian.net/servicedesk/customer/portal/5) Desk <sup>[2]</sup> Find a [Partner](https://exalate.com/partners)